## **Reporting CM/ECF Filing Errors**

1) Log in using your CM/ECF password and go to Utilities.

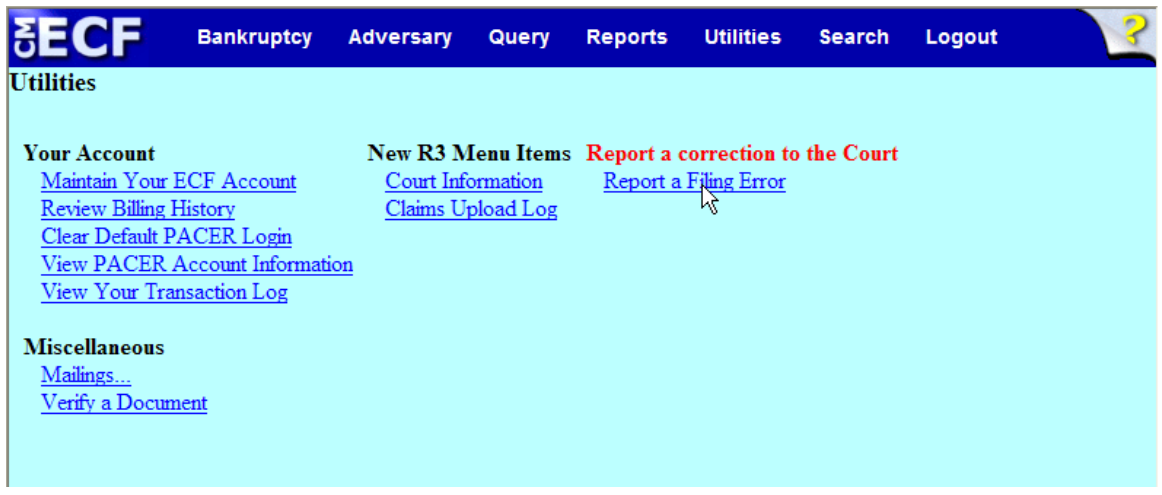

- 2) Under the Utilities category select: Report a Filing Error.
	- a) Your name, e-mail address, and phone number have been retrieved from ECF.

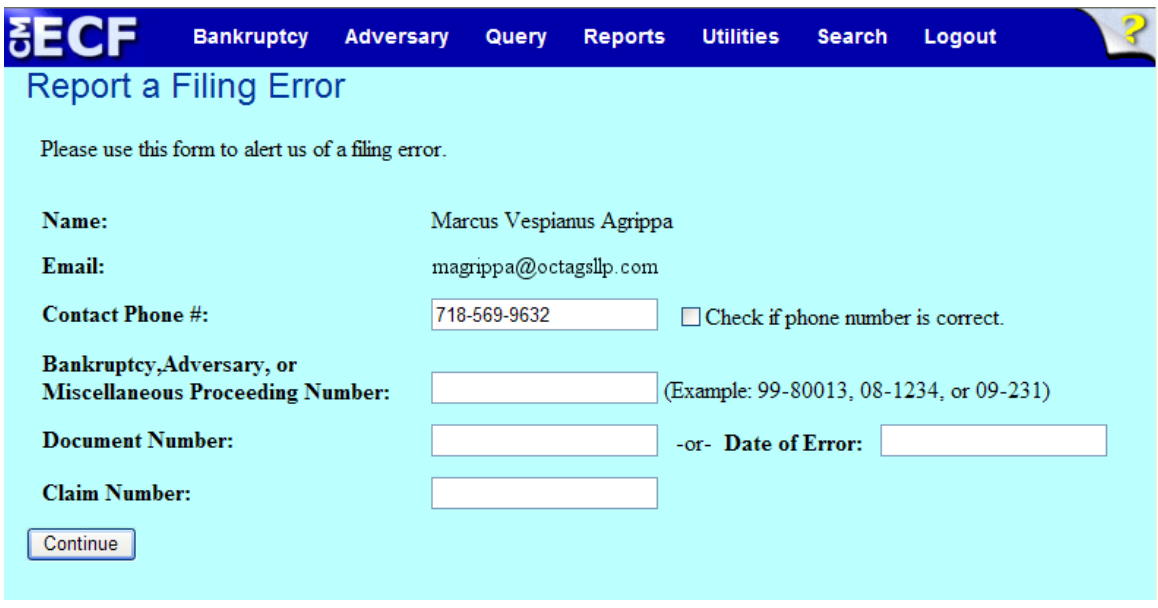

3) Verify your contact phone number by clicking the check box.

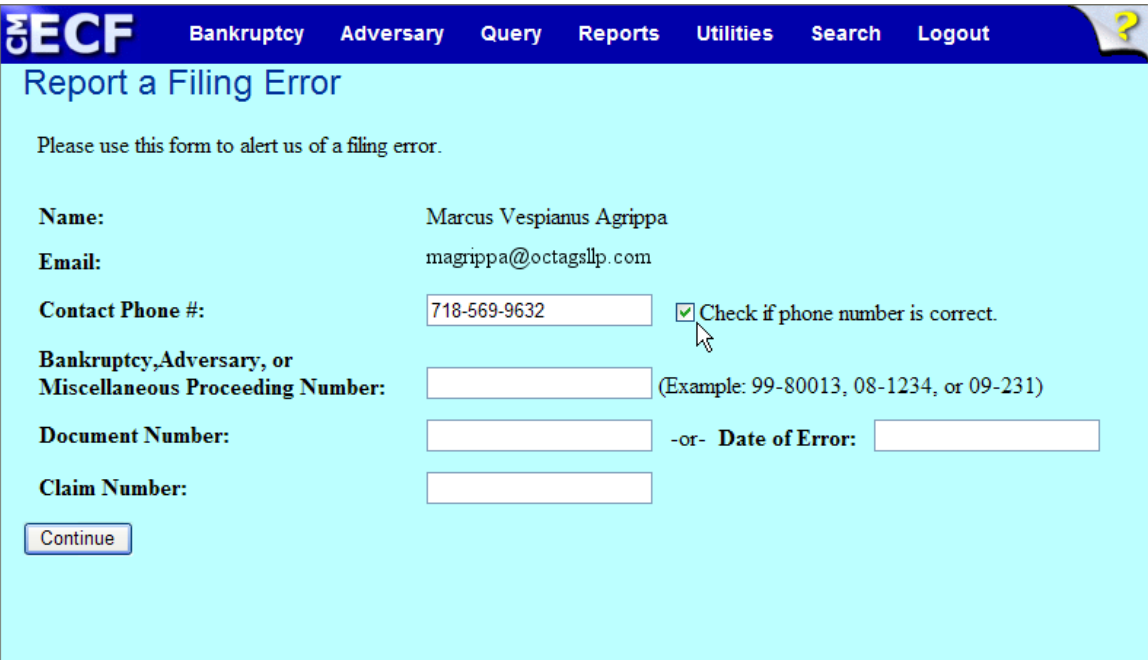

4) Enter your case number.

a) If a document was filed in error, enter the document number or the date of the error. If a claim was filed in error, enter the claim number.

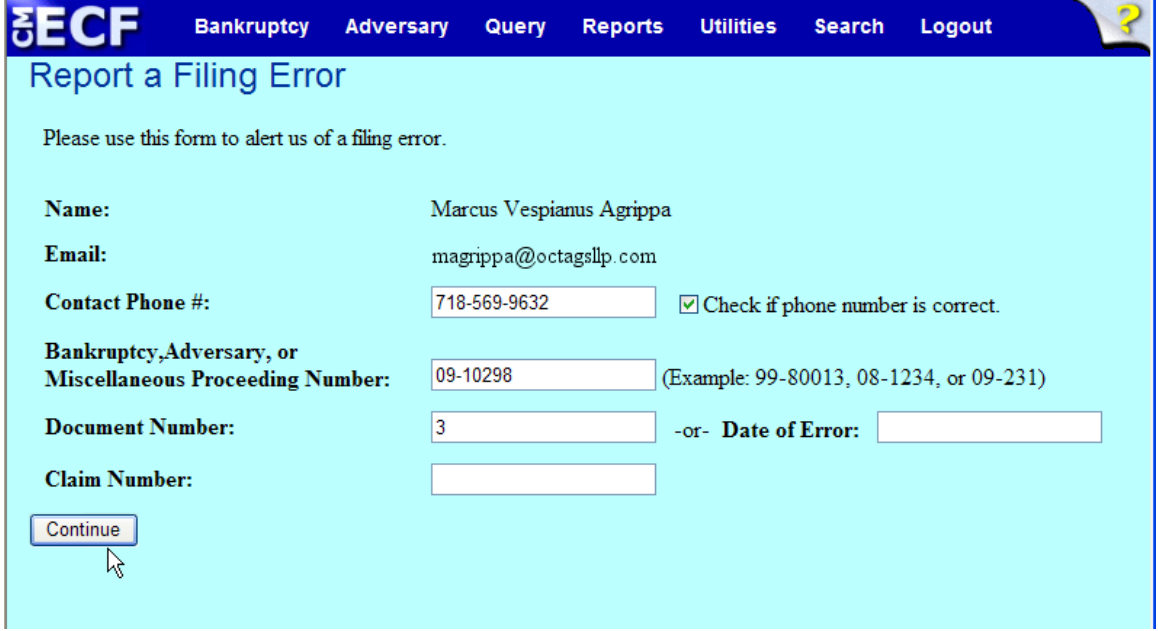

## 5) Select Continue.

a) If you selected a document number or filing date, you will be able to view the docket text.

 b) If you selected a claim number, you will able to view the claim number, creditor's name, filing date, and claim description.

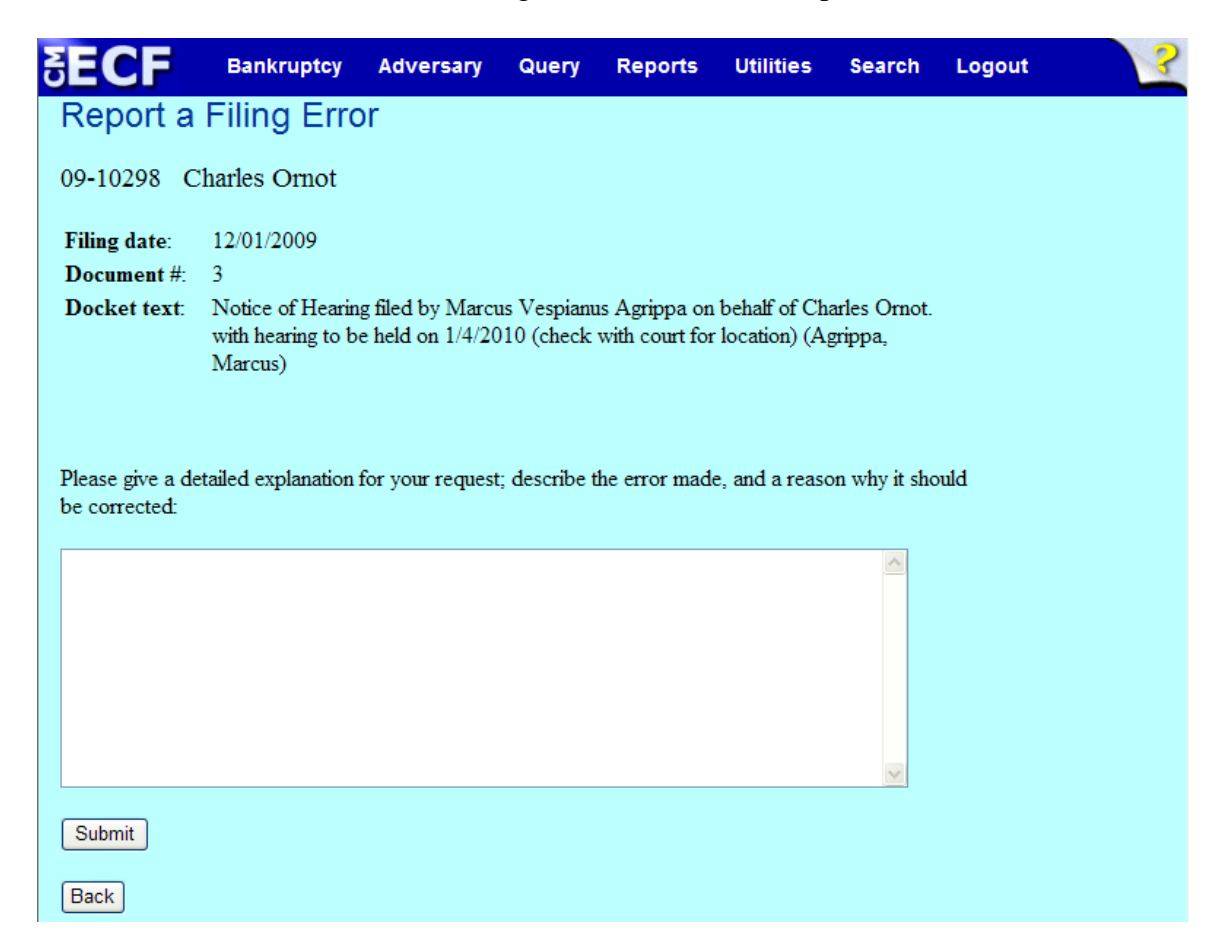

- 6) In the white modification box area, give a detailed explanation for your request; list the error made, and a reason why it should be corrected.
- 7) Select Submit.

8) The next screen will collect all the data that you entered. Once you

 verify that the information is correct, select Submit to send the Error Request to the Court.

 a) You will receive an online confirmation that your request was submitted.

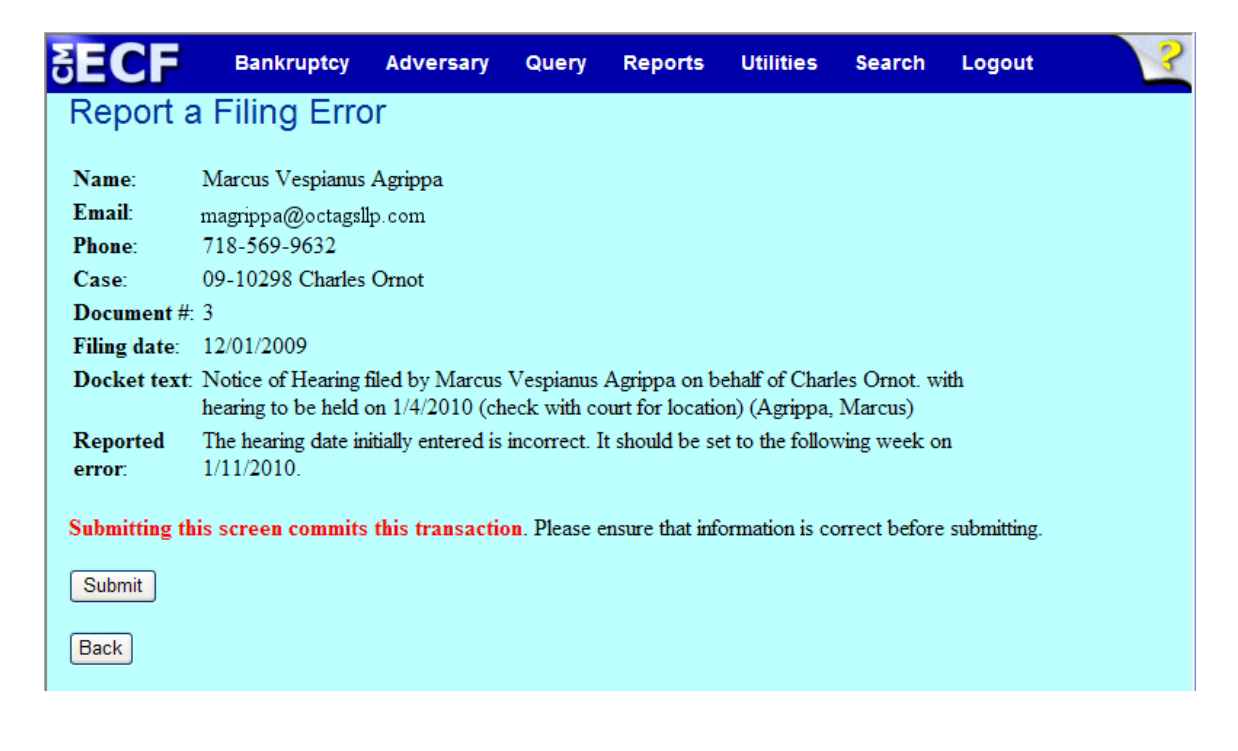

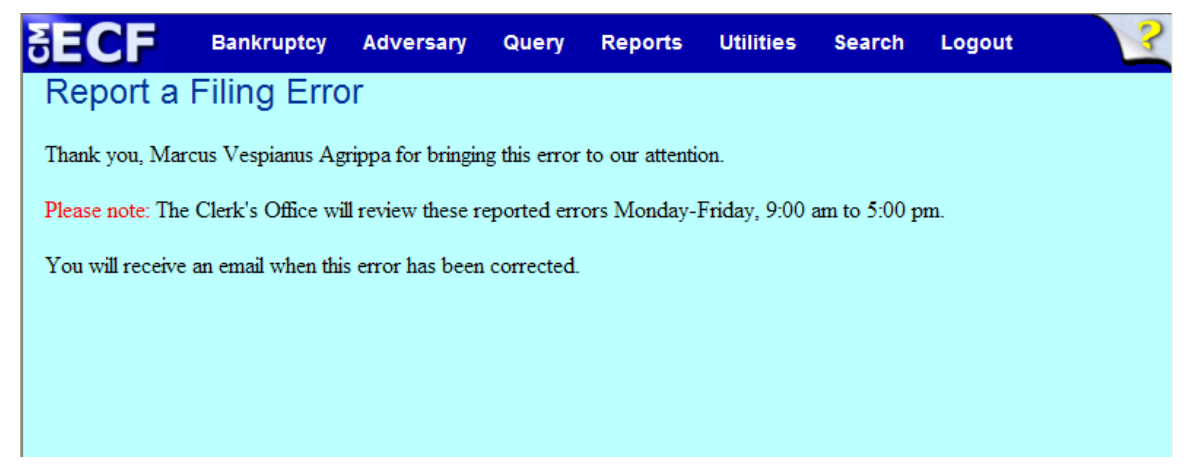